### UNCLASSIFIED

# **How to View eLearning Videos**

### **Microsoft Edge –**

- 1. After clicking on the link, you will see the options to "**Open** or "**Save as**."
	- a. Click "**Save as**" if you want to choose a folder to save to, or
	- b. Click the dropdown (**V)** icon and click on "**Save**" to save the file to your "Downloads" folder.

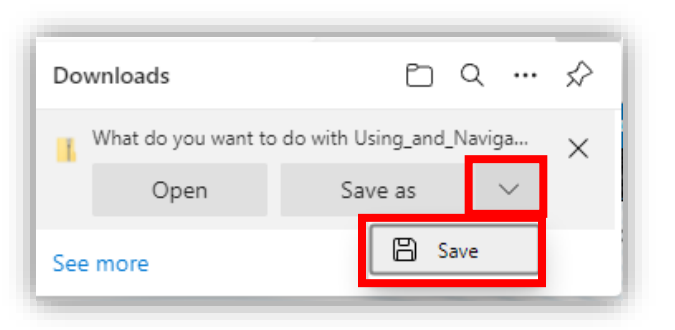

3. When the file is finished downloading, click the "**Open file**" link just below the file name.

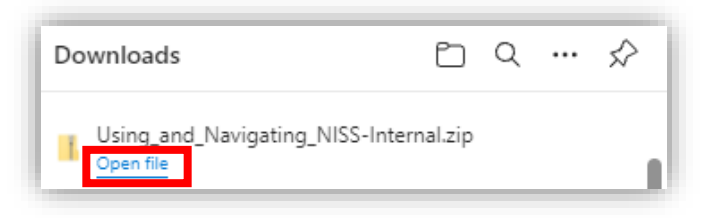

- 4. A File Explorer window will open showing you the component files of the .zip file you just saved.
- 5. Click on the **yellow folder icon** at the top right that says "**Extract all**" to extract the contents of the .zip file.

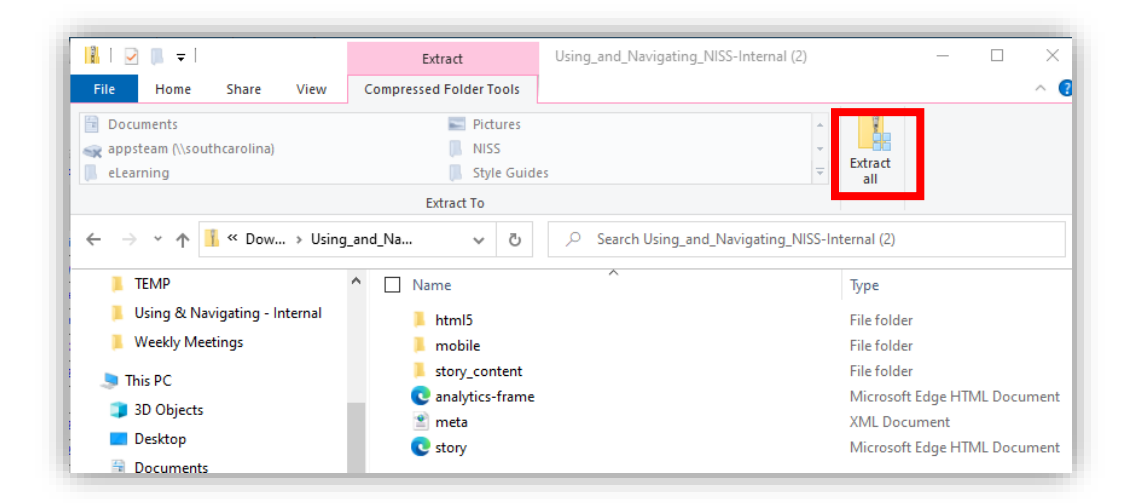

- 6. You will be prompted to select a destination to save the extracted zip file's contents to. Please keep the prepopulated path information.
	- a. Be sure the "**Show extracted files when complete**" is checked.
	- b. Click the "**Extract**" button at the bottom.

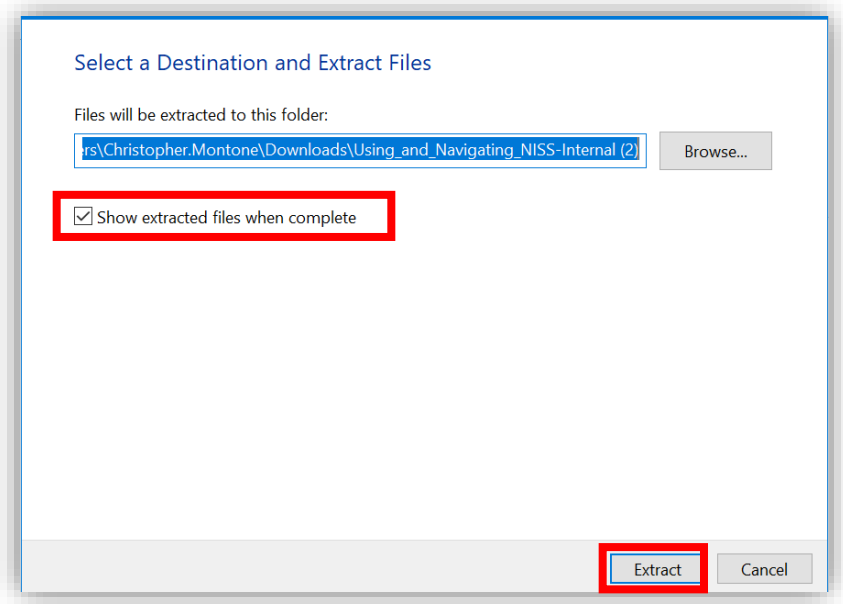

- 7. A new File Explorer window will appear once extraction is complete showing the extracted files.
- 8. Double-click on the file named "**Story.html**" to launch the eLearning course.

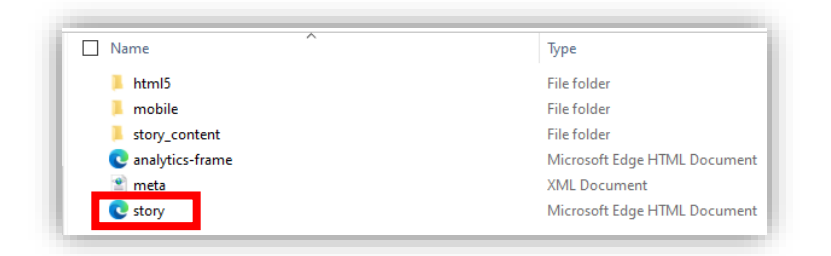

If you have any questions, please send a message to the NCCS [Mailbox:](mailto:dcsa.quantico.dcsa-hq.mbx.national-industrial-security-system@mail.mil)  [dcsa.quantico.hq.mbx.nccs](mailto:dcsa.quantico.dcsa-hq.mbx.national-industrial-security-system@mail.mil)@mail.mil

## **Mozilla Firefox –**

1. After clicking on the link, a window will open asking you to "Open with" or "Save File." Choose "**Save File**" and click "**OK**".

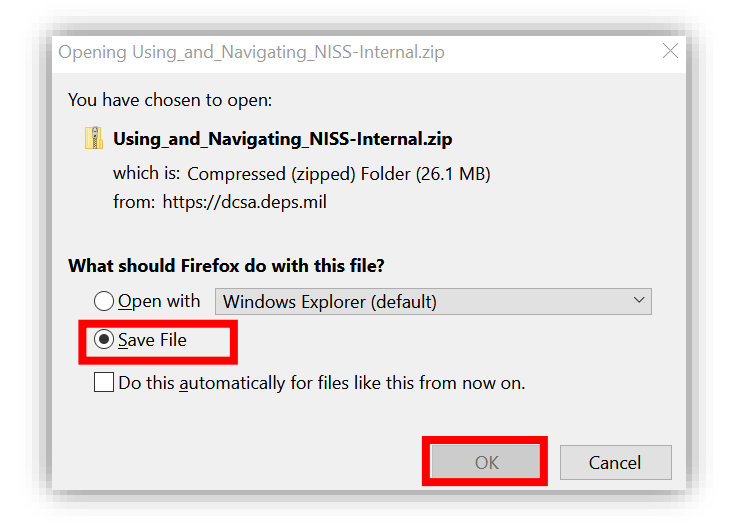

2. Click on the blue downloads arrow icon in the upper-right portion of your browser.

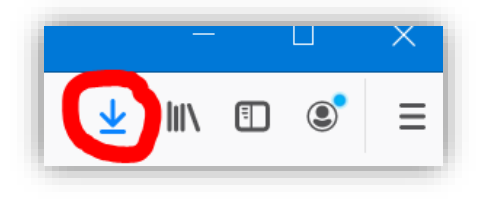

- 3. Then click on the recently downloaded file.
- 4. A File Explorer window will open showing you the component files of the .zip file you just saved.
- 5. Click on the **yellow folder icon** at the top right that says "**Extract all**" to extract the contents of the .zip file.

#### UNCLASSIFIED

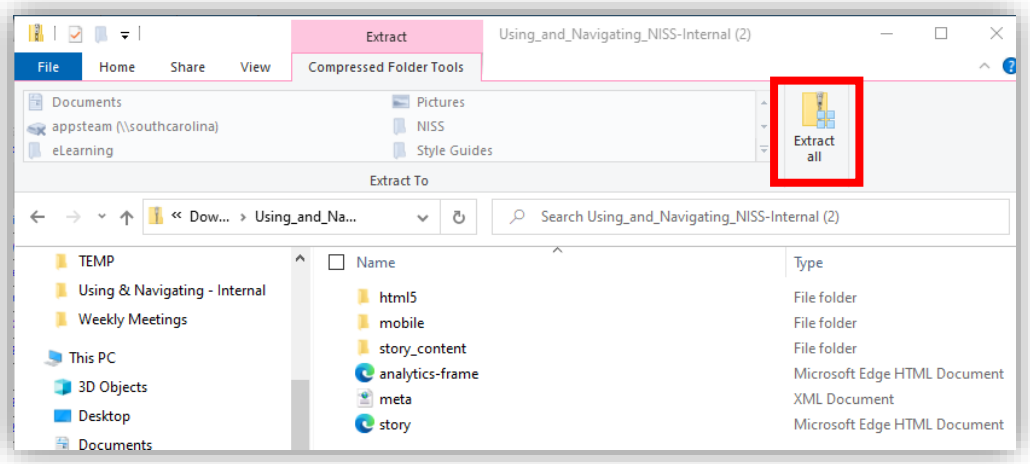

- 6. You will be prompted to select a destination to save the extracted zip file's contents to. Please keep the prepopulated path information.
	- a. Be sure the "**Show extracted files when complete**" is checked.
	- b. Click the "**Extract**" button at the bottom.

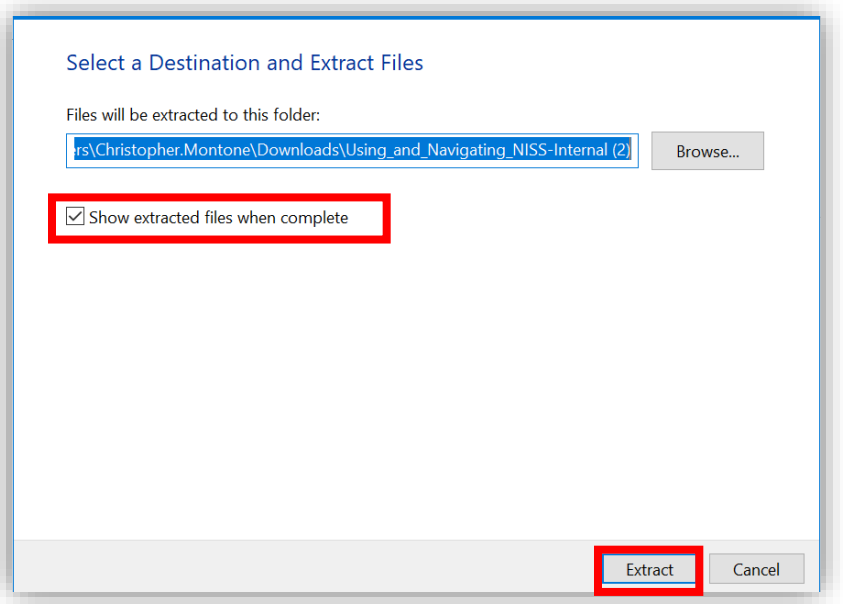

- 7. A new File Explorer window will appear once extraction is complete showing the extracted files.
- 8. Double-click on the file named "**Story.html**" to launch the eLearning course.

### UNCLASSIFIED

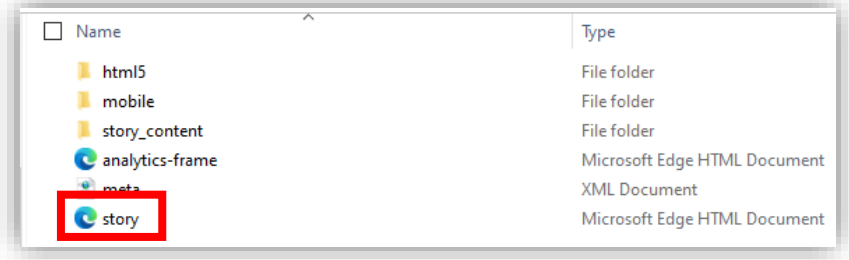

If you have any questions, please send a message to the NC[CS Mailbox:](mailto:dcsa.quantico.dcsa-hq.mbx.national-industrial-security-system@mail.mil)  [dcsa.quantico.hq.mbx.nccs](mailto:dcsa.quantico.dcsa-hq.mbx.national-industrial-security-system@mail.mil)@mail.mil